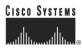

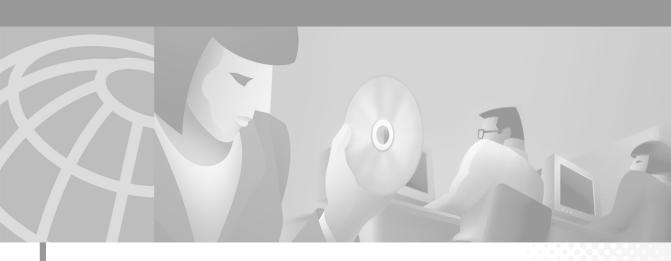

### **Ericsson MD-110 Serial Integration Guide**

**Cisco Unity** 

### **Corporate Headquarters**

Cisco Systems, Inc. 170 West Tasman Drive San Jose, CA 95134-1706 USA http://www.cisco.com Tel: 408 526-4000 800 553-NETS (6387) Fax: 408 526-4100

Text Part Number: OL-1290-01

Download from Www.Somanuals.com. All Manuals Search And Download.

THE SPECIFICATIONS AND INFORMATION REGARDING THE PRODUCTS IN THIS MANUAL ARE SUBJECT TO CHANGE WITHOUT NOTICE. ALL STATEMENTS, INFORMATION, AND RECOMMENDATIONS IN THIS MANUAL ARE BELIEVED TO BE ACCURATE BUT ARE PRESENTED WITHOUT WARRANTY OF ANY KIND, EXPRESS OR IMPLIED. USERS MUST TAKE FULL RESPONSIBILITY FOR THEIR APPLICATION OF ANY PRODUCTS.

THE SOFTWARE LICENSE AND LIMITED WARRANTY FOR THE ACCOMPANYING PRODUCT ARE SET FORTH IN THE INFORMATION PACKET THAT SHIPPED WITH THE PRODUCT AND ARE INCORPORATED HEREIN BY THIS REFERENCE. IF YOU ARE UNABLE TO LOCATE THE SOFTWARE LICENSE OR LIMITED WARRANTY, CONTACT YOUR CISCO REPRESENTATIVE FOR A COPY.

The Cisco implementation of TCP header compression is an adaptation of a program developed by the University of California, Berkeley (UCB) as part of UCB's public domain version of the UNIX operating system. All rights reserved. Copyright © 1981, Regents of the University of California.

NOTWITHSTANDING ANY OTHER WARRANTY HEREIN, ALL DOCUMENT FILES AND SOFTWARE OF THESE SUPPLIERS ARE PROVIDED "AS IS" WITH ALL FAULTS. CISCO AND THE ABOVE-NAMED SUPPLIERS DISCLAIM ALL WARRANTIES, EXPRESSED OR IMPLIED, INCLUDING, WITHOUT LIMITATION, THOSE OF MERCHANTABILITY, FITNESS FOR A PARTICULAR PURPOSE AND NONINFRINGEMENT OR ARISING FROM A COURSE OF DEALING, USAGE, OR TRADE PRACTICE.

IN NO EVENT SHALL CISCO OR ITS SUPPLIERS BE LIABLE FOR ANY INDIRECT, SPECIAL, CONSEQUENTIAL, OR INCIDENTAL DAMAGES, INCLUDING, WITHOUT LIMITATION, LOST PROFITS OR LOSS OR DAMAGE TO DATA ARISING OUT OF THE USE OR INABILITY TO USE THIS MANUAL, EVEN IF CISCO OR ITS SUPPLIERS HAVE BEEN ADVISED OF THE POSSIBILITY OF SUCH DAMAGES.

AccessPath, AtmDirector, Browse with Me, CCIP, CCSI, CD-PAC, *CiscoLink*, the Cisco *Powered* Network logo, Cisco Systems Networking Academy logo, Fast Step, Follow Me Browsing, FormShare, FrameShare, GigaStack, IGX, Internet Quotient, IP/VC, iQ Breakthrough, iQ Expertise, iQ FastTrack, the iQ Logo, iQ Net Readiness Scorecard, MGX, the Networkers logo, *Packet*, RateMUX, ScriptBuilder, ScriptShare, SlideCast, SMARTnet, TransPath, Unity, Voice LAN, Wavelength Router, and WebViewer are trademarks of Cisco Systems, Inc.; Changing the Way We Work, Live, Play, and Learn, Discover All That's Possible, and Empowering the Internet Generation, are service marks of Cisco Systems, Inc.; and Aironet, ASIST, BPX, Catalyst, CCDA, CCDP, CCIE, CCNA, CCNP, Cisco, the Cisco Certified Internetwork Expert logo, Cisco IOS, the Cisco IOS logo, Cisco Systems, Cisco Systems logo, Enterprise/Solver, EtherChannel, EtherSwitch, FastHub, FastSwitch, IOS, IP/TV, LightStream, MICA, Network Registrar, PIX, Post-Routing, Pre-Routing, Registrar, StrataView Plus, Stratm, SwitchProbe, TeleRouter, and VCO are registered trademarks of Cisco Systems, Inc. and/or its affiliates in the U.S. and certain other countries.

All other trademarks mentioned in this document or Web site are the property of their respective owners. The use of the word partner does not imply a partnership relationship between Cisco and any other company. (0106R)

Ericsson MD-110 Serial Integration Guide Copyright © 2001, Cisco Systems, Inc. All rights reserved.

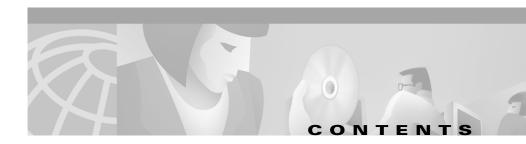

### Preface v

|                   | Purpose v                                                    |
|-------------------|--------------------------------------------------------------|
|                   | Audience v                                                   |
|                   | Organization <b>vi</b>                                       |
|                   | Conventions vi                                               |
|                   | Cisco Unity Documentation vii                                |
|                   | Obtaining Documentation viii                                 |
|                   | Obtaining Technical Assistance 🗙                             |
| CHAPTER <b>1</b>  | Ericsson MD-110 Serial Integration 1-1                       |
|                   | Integration Overview 1-1                                     |
|                   | Integration Description 1-3                                  |
|                   | Configuring Cisco Unity for the Integration 1-5              |
|                   | Programming the Phone System 1-7                             |
|                   | Testing the Integration 1-9                                  |
| CHAPTER <b>2</b>  | Dual Phone System Integration 2-1                            |
|                   | Dual Phone System Integration Overview 2-1                   |
|                   | Changing Cisco Unity Administrator Settings 2-3              |
|                   | Changing the Number of Installed Ports <b>2-8</b>            |
| APPENDIX <b>A</b> | Exiting and Starting the Cisco Unity Software and Server A-1 |
|                   | Exiting the Cisco Unity Software A-1                         |

Ericsson MD-110 Serial Integration Guide

Shutting Down or Restarting the Cisco Unity Server A-2 Starting the Cisco Unity Software A-2

APPENDIX B Assigning Dialogic Ports for a Dual Phone System Integration B-1

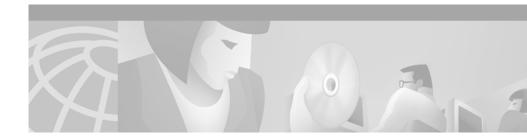

# **Preface**

This preface describes the purpose, audience, organization, and conventions of the *Ericsson MD-110 Serial Integration Guide*. It also provides information on how to obtain related documentation.

# **Purpose**

The *Ericsson MD-110 Serial Integration Guide* provides instructions for integrating the phone system with the Cisco Unity voice messaging system. This guide includes:

- An overview of the process.
- The requirements for setting up the integration.
- A description of how the integration works.
- The features supported by the integration.
- Descriptions of procedural tasks.

# Audience

The *Ericsson MD-110 Serial Integration Guide* is written for technicians who configure the phone system and Cisco Unity to work with each other. This guide requires knowledge of and access to both the phone system and the voice messaging system.

# Organization

Chapter 1 of the *Ericsson MD-110 Serial Integration Guide* describes the steps needed to integrate the phone system and the voice messaging system.

Chapter 2 describes the steps needed for a "dual phone system integration"—an integration of the voice messaging system with both Cisco CallManager and a traditional, circuit-switched phone system at the same time.

### **Conventions**

The Ericsson MD-110 Serial Integration Guide uses the following conventions.

| Convention          | Description                                                                                                    |
|---------------------|----------------------------------------------------------------------------------------------------|
| boldfaced text      | Boldfaced text is used for:                                                                                                    |
|                     | • Key and button names. (Example: Click <b>OK.</b> )                                                                                                    |
|                     | • Information that you enter. (Example: Enter Administrator in the User Name box.)                                                                        |
| <> (angle brackets) | Angle brackets are used around parameters for which you supply a value. (Example: In the Command Prompt window, enter <b>ping <ip address=""></ip></b> .) |
| -<br>(hyphen)       | Hyphens separate keys that must be pressed simultaneously (for example, <b>Ctrl-Alt-Delete</b> ).                                                         |
| ><br>(right angle   | A right angle bracket is used to separate selections that you make:                                                                                       |
| bracket)            | <ul> <li>On menus. (Example: On the Windows Start menu,<br/>click Settings &gt; Control Panel &gt; Phone and<br/>Modem Options.)</li> </ul>               |
|                     | <ul> <li>In the navigation bar of the Cisco Unity<br/>Administrator. (Example: Go to System &gt;<br/>Configuration &gt; Settings.)</li> </ul>             |

#### Table 1 Ericsson MD-110 Serial Integration Guide conventions

The *Ericsson MD-110 Serial Integration Guide* also uses the following convention:

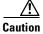

Means *reader be careful*. In this situation, you might do something that could result in equipment damage or loss of data.

# **Cisco Unity Documentation**

| Document                                | Location                                                                                                    |
|-----------------------------------------|----------------------------------------------------------------------------------------------------|
| Cisco Unity Customization Worksheets    | Available in PDF format on the Cisco Unity<br>Documentation compact disc and on Cisco.com at<br>http://www.cisco.com/univercd/cc/td/doc/product/<br>voice/c_unity/index.htm.                         |
| Cisco Unity Release Notes               | Available in print and on Cisco.com at<br>http://www.cisco.com/univercd/cc/td/doc/product/<br>voice/c_unity/index.htm.                                                                               |
| AV-Cisco TSP Release Notes              | Available on Cisco.com at http://www.cisco.com/<br>univercd/cc/td/doc/product/voice/c_unity/index.htm.                                                                                               |
| Cisco Unity Installation Guide          | Available in print, and in HTML and PDF formats on<br>the Cisco Unity Documentation compact disc and on<br>Cisco.com at http://www.cisco.com/univercd/<br>cc/td/doc/product/voice/c_unity/index.htm. |
| Cisco Unity System Administration Guide | Available in HTML and PDF formats on the<br>Cisco Unity Documentation compact disc and on<br>Cisco.com at http://www.cisco.com/univercd/<br>cc/td/doc/product/voice/c_unity/index.htm.               |
|                                         | Also available in the Cisco Unity Administrator Help.                                                                                                    |

| Table 2 | <b>Cisco Unity Documentation Set</b> |
|---------|--------------------------------------|
|---------|--------------------------------------|

| Document                                                  | Location                                                                                                    |
|-----------------------------------------------------------|----------------------------------------------------------------------------------------------------|
| Cisco Unity Troubleshooting Guide                         | Available in HTML and PDF formats on the<br>Cisco Unity Documentation compact disc and on<br>Cisco.com at http://www.cisco.com/univercd/<br>cc/td/doc/product/voice/c_unity/index.htm.Also available in the Cisco Unity Administrator Help. |
| Cisco Unity User Guide                                    | Available in print and PDF formats on the Cisco Unity<br>Documentation compact disc and on Cisco.com at<br>http://www.cisco.com/univercd/<br>cc/td/doc/product/voice/c_unity/index.htm.                                                     |
| Cisco Unity at a Glance for Standard<br>Conversation card | Available in print and PDF formats on the Cisco Unity<br>Documentation compact disc and on Cisco.com at<br>http://www.cisco.com/univercd/<br>cc/td/doc/product/voice/c_unity/index.htm.                                                     |
| Cisco Unity at a Glance for Optional<br>Conversation card | Available in print and PDF formats on the Cisco Unity<br>Documentation compact disc and on Cisco.com at<br>http://www.cisco.com/univercd/<br>cc/td/doc/product/voice/c_unity/index.htm.                                                     |

## **Obtaining Documentation**

The following sections provide sources for obtaining documentation from Cisco Systems.

### **World Wide Web**

You can access the most current Cisco documentation on the World Wide Web at the following sites:

- http://www.cisco.com
- http://www-china.cisco.com
- http://www-europe.cisco.com

### **Documentation CD-ROM**

Cisco documentation and additional literature are available in a CD-ROM package, which ships with your product. The Documentation CD-ROM is updated monthly and may be more current than printed documentation. The CD-ROM package is available as a single unit or as an annual subscription.

### **Ordering Documentation**

Cisco documentation is available in the following ways:

• Registered Cisco Direct Customers can order Cisco Product documentation from the Networking Products MarketPlace:

http://www.cisco.com/cgi-bin/order/order\_root.pl

• Registered Cisco.com users can order the Documentation CD-ROM through the online Subscription Store:

http://www.cisco.com/go/subscription

• Nonregistered Cisco.com users can order documentation through a local account representative by calling Cisco corporate headquarters (California, USA) at 408 526-7208 or, in North America, by calling 800 553-NETS(6387).

### **Documentation Feedback**

If you are reading Cisco product documentation on the World Wide Web, you can submit technical comments electronically. Click **Feedback** in the toolbar and select **Documentation**. After you complete the form, click **Submit** to send it to Cisco.

You can e-mail your comments to bug-doc@cisco.com.

To submit your comments by mail, write to the following address:

Attn Document Resource Connection Cisco Systems, Inc. 170 West Tasman Drive San Jose, CA 95134-9883

We appreciate your comments.

### **Obtaining Technical Assistance**

Cisco provides Cisco.com as a starting point for all technical assistance. Customers and partners can obtain documentation, troubleshooting tips, and sample configurations from online tools. For Cisco.com registered users, additional troubleshooting tools are available from the TAC website.

### Cisco.com

Cisco.com is the foundation of a suite of interactive, networked services that provides immediate, open access to Cisco information and resources at anytime, from anywhere in the world. This highly integrated Internet application is a powerful, easy-to-use tool for doing business with Cisco.

Cisco.com provides a broad range of features and services to help customers and partners streamline business processes and improve productivity. Through Cisco.com, you can find information about Cisco and our networking solutions, services, and programs. In addition, you can resolve technical issues with online technical support, download and test software packages, and order Cisco learning materials and merchandise. Valuable online skill assessment, training, and certification programs are also available.

Customers and partners can self-register on Cisco.com to obtain additional personalized information and services. Registered users can order products, check on the status of an order, access technical support, and view benefits specific to their relationships with Cisco.

To access Cisco.com, go to the following website:

http://www.cisco.com

### **Technical Assistance Center**

The Cisco TAC website is available to all customers who need technical assistance with a Cisco product or technology that is under warranty or covered by a maintenance contract.

### **Contacting TAC by Using the Cisco TAC Website**

If you have a priority level 3 (P3) or priority level 4 (P4) problem, contact TAC by going to the TAC website:

http://www.cisco.com/tac

P3 and P4 level problems are defined as follows:

- P3—Your network performance is degraded. Network functionality is noticeably impaired, but most business operations continue.
- P4—You need information or assistance on Cisco product capabilities, product installation, or basic product configuration.

In each of the above cases, use the Cisco TAC website to quickly find answers to your questions.

To register for Cisco.com, go to the following website:

http://www.cisco.com/register/

If you cannot resolve your technical issue by using the TAC online resources, Cisco.com registered users can open a case online by using the TAC Case Open tool at the following website:

http://www.cisco.com/tac/caseopen

### **Contacting TAC by Telephone**

If you have a priority level 1(P1) or priority level 2 (P2) problem, contact TAC by telephone and immediately open a case. To obtain a directory of toll-free numbers for your country, go to the following website:

http://www.cisco.com/warp/public/687/Directory/DirTAC.shtml

P1 and P2 level problems are defined as follows:

- P1—Your production network is down, causing a critical impact to business operations if service is not restored quickly. No workaround is available.
- P2—Your production network is severely degraded, affecting significant aspects of your business operations. No workaround is available.

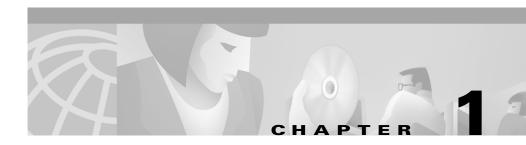

# **Ericsson MD-110 Serial Integration**

### **Integration Overview**

Before performing the following integration steps, confirm that the Cisco Unity<sup>TM</sup> server is ready for the integration by completing the appropriate tasks in Chapters 1 through 3 of the *Cisco Unity Installation Guide*.

### **Integration Steps**

Follow these steps to set up this integration.

- 1. Review the system and equipment requirements to confirm that all phone system and Cisco Unity server requirements have been met. See the "Requirements" section on page 1-2.
- **2.** Configure Cisco Unity for the integration. See the "Configuring Cisco Unity for the Integration" section on page 1-5.
- **3.** Program the phone system and extensions. See the "Programming the Phone System" section on page 1-7.
- 4. Test the integration. See the "Testing the Integration" section on page 1-9.

### Requirements

The Ericsson MD-110 integration supports configurations of the following components:

#### **Phone System**

- Ericsson MD-110
- Software level BC6 or later
- ICU card installed to provide the serial data port
- The serial data port in the phone system connected to a serial port (COM1 is the default) on the Unity server with an RS-232 serial cable
- The voice messaging ports in the phone system connected to the voice cards in the Cisco Unity server
- The phone system ready for the integration as described in the installation guide for the phone system

### **Cisco Unity Server**

- The Dialogic<sup>®</sup> D/41EPCI<sup>™</sup>, D/120JCT-LS<sup>™</sup>, or D/120JCT-Euro<sup>™</sup> voice cards installed
- Cisco Unity installed and ready for the integration as described in the *Cisco Unity Installation Guide*

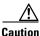

To prevent Windows from mistaking the serial connection for a serial mouse when rebooting the Cisco Unity server, confirm that the Boot.ini file is set according to instructions. Otherwise, the integration will not work properly. For details on setting up the Boot.ini file, refer to "Installing Windows 2000 Server" in Chapter 3 of the *Cisco Unity Installation Guide*.

- A system key that enables the integration and the appropriate number of voice messaging ports
- An available serial port (COM1 is the default)

# **Integration Description**

The Ericsson MD-110 integration uses a data link, which consists of an RS-232 serial cable connecting the phone system and the Cisco Unity server. The voice messaging lines from the phone system connect to the analog voice cards in the Cisco Unity server. The following illustration shows the required connections.

### Figure 1-1 Connections Between the Phone System and Cisco Unity

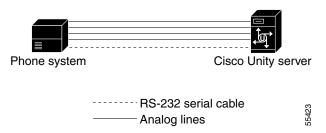

The phone system sends the following information through the data link:

- The extension of the called party
- The reason for the forward (the extension is busy, does not answer, or is set to forward all calls)
- The extension of the calling party (for internal calls) or the phone number of the calling party (if it is an external call and the system uses caller ID)

Cisco Unity uses this information to answer the call appropriately. For example, a call forwarded to Cisco Unity is answered with the personal greeting of the subscriber. If the phone system routes the call to Cisco Unity without this information, Cisco Unity answers with the opening greeting.

### **Integration Features**

The Ericsson MD-110 integration with Cisco Unity provides the following features:

| Call forward to personal greeting | When an incoming call is routed to an<br>unanswered or busy extension, the call is<br>forwarded to the voice mail of the subscriber.<br>The caller then hears the personal greeting of<br>the subscriber and can leave a message. |
|-----------------------------------|----------------------------------------------------------------------------------------------------|
| Caller ID                         | Cisco Unity receives caller ID information<br>from the phone system (if available). This<br>information appears in the subject line of the<br>message in the desktop messaging<br>application.                                    |
| Easy message access               | A subscriber can retrieve messages without<br>entering an ID. Cisco Unity identifies a<br>subscriber based on the extension from which<br>the call originated. A password may be<br>required.                                     |
| ldentified subscriber messaging   | Cisco Unity automatically identifies a<br>subscriber who leaves a message during a<br>forwarded internal call, based on the<br>extension from which the call originated.                                                          |
| Message waiting indication        | When a message is waiting for a subscriber,<br>Cisco Unity notifies the phone system to<br>activate the message waiting indicator (MWI)<br>on the subscriber's extension (a lamp or a<br>stutter dial tone).                      |

#### Chapter 1 Ericsson MD-110 Serial Integration

# **Configuring Cisco Unity for the Integration**

After ensuring that the Cisco Unity server is ready for the integration by completing the appropriate tasks in Chapters 1 through 3 of the *Cisco Unity Installation Guide*, perform the following procedures to confirm that the integration is enabled and to enter the port settings.

### To confirm that the integration is enabled

- **Step 1** On the Cisco Unity server, go to the Cisco Unity Administrator by doing one of the following:
  - In Internet Explorer, go to http://<server name>/web/sa.
  - Double-click the desktop shortcut to the Cisco Unity Administrator.
- **Step 2** Go to **System > Licensing > Licensed Features**.
- **Step 3** In the Integration field, confirm that the setting is **Serial** for a single phone system integration or **Multiple Integrations** for a dual phone system integration.
- **Step 4** If the setting is not **Serial** or **Multiple Integrations**, contact your sales representative for the necessary system key.
- **Step 5** Go to **System > Switch**. Confirm that the settings match those in the following table. If the settings are incorrect, integration features may not be enabled.

### Table 1-1 Switch Settings

| Switch Parameter            | Required Setting |
|-----------------------------|------------------|
| Manufacturer                | Ericsson         |
| Model                       | MD110            |
| Switch PBX Software Version | All              |
| Integration                 | Serial           |

Step 6 Click the Save icon.

#### To enter port settings

- **Step 1** In the Cisco Unity Administrator, go to **System > Ports**.
- **Step 2** Select a port in the table.
- **Step 3** Indicate the settings for the port.

For a hunt group, use the first voice-messaging ports for incoming calls and the last ports to dial out. This helps minimize the possibility of a collision, in which an incoming call arrives on a port at the same time that Cisco Unity takes the port off-hook to dial out.

**Step 4** Type the extension for the port.

**Step 5** Repeat Steps 2 through 4 for the remaining ports.

- Step 6 Click the Save icon.
- Step 7 For the settings to take effect, exit the Cisco Unity software. For more information, see the appendix, "Exiting and Starting the Cisco Unity Software and Server."

If your phone system uses extension numbers that begin with zero (for example, 0123 or 09876), perform the following procedure.

Note that after the procedure is performed all extension numbers must have the same number of digits. In this case, for example, 0123 and 1234 are both allowed, but 0123 and 234 are not allowed.

#### To enable extensions beginning with zero

- **Step 1** On the Cisco Unity server, navigate to the \CommServer\Intlib directory on the drive you installed Cisco Unity.
- **Step 2** In the Intlib directory, locate the file Ericsson0001.ini.
- **Step 3** Open the file in a text editor.
- **Step 4** In the Configuration section of the file, locate the following line: AllowZeroLeadingExtensions=0
- **Step 5** Change the final digit to **1**, so the line reads:

AllowZeroLeadingExtensions=1

- **Step 6** Save the file and close the text editor.
- Step 7 For the setting to take effect, exit the Cisco Unity software, then restart the server. For more information, see the appendix, "Exiting and Starting the Cisco Unity Software and Server."

### **Programming the Phone System**

If you use programming options other than those supplied in the following procedure, the performance of the integration may be affected.

#### To program the phone system

- **Step 1** Use the EXTEI command to program the ELU extensions for connecting to the voice messaging ports. You must program the ports for:
  - No call waiting
  - No diversion
  - No conferencing
  - No intrusion

The ELU1 extension does not support message waiting indication for analog phones. The ELU24 extension provides stutter dial tone for message waiting indication.

Step 2 Use the VMPOI command to match the extensions and their ICU port numbers with the voice messaging ports on the Cisco Unity server. For example, the Cisco Unity port 01 must match Ericsson ICU port 1, extension 3500; Cisco Unity port 02 must match Ericsson ICU port 2, extension 3501; and so on. The results of this example would be as follows:

```
VMPOI:ICUIND=1,DIR=3500,PORT=01
VMPOI:ICUIND=2,DIR=3501,PORT=02
```

**Step 3** Use the GH command to create a hunt group for the voice messaging ports.

Make sure that the phone system sends calls only to Cisco Unity voice ports that are set to Answer Calls on the System > Ports page in the Cisco Unity Administrator. Calls sent to a voice port not set to Answer Calls cannot be answered by Cisco Unity. And, if certain voice cards are installed, the call will not be dropped, but the port remains unavailable for use until the Cisco Unity server is restarted.

- **Step 4** Use the VMPOI command to associate the hunt group with Cisco Unity.
- **Step 5** Use the KS command to provide message waiting indication on DTS phones.
- **Step 6** Program each phone to forward calls to the pilot number assigned to the voice messaging ports, based on one of the following Cisco Unity call transfer types.

| Transfer type                        | Usage                                                                                                    |
|--------------------------------------|----------------------------------------------------------------------------------------------------|
| Release transfer<br>(blind transfer) | Program the phone to forward calls to the pilot number when:                                                                                                    |
|                                      | • The extension is busy                                                                                                    |
|                                      | • The call is not answered                                                                                                    |
| Supervised transfer                  | Program the phone to forward calls to the pilot<br>number only when the call is not answered.<br>Confirm that call forwarding is disabled when the<br>extension is busy. |

Table 1-2 Call Transfer Types

# **Testing the Integration**

To test whether Cisco Unity and the phone system are integrated correctly, perform the procedures in the order listed.

If any of the steps indicates a failure, see the following documentation as appropriate:

- The installation guide for the phone system
- Cisco Unity Troubleshooting Guide
- This integration guide

### To set up the test configuration

| Step 1  | Set up two test extensions (Phone 1 and Phone 2) on the same phone system that Cisco Unity is connected to.                                                                                         |
|---------|----------------------------------------------------------------------------------------------------|
| Step 2  | Set Phone 1 to forward calls to the Cisco Unity pilot number when calls are not answered.                                                                                                    |
| Step 3  | In the Cisco Unity Administrator, go to <b>Subscribers &gt; Subscribers &gt; Profile</b> .                                                                                                    |
|         | If Example Subscriber is not displayed, click the <b>Find</b> icon (the magnifying glass) in the title bar, then click <b>Find</b> , and select <b>Example Subscriber</b> in the list that appears. |
| Step 4  | In the Extension field, enter the extension of Phone 1.                                                                                                    |
| Step 5  | Click the Save icon.                                                                                                    |
| Step 6  | In the navigation bar, click <b>Call Transfer</b> to go to Subscribers > Subscribers > Call Transfer for Example Subscriber.                                                                        |
|         | For more information on transfer settings, refer to the "Subscriber Template Call<br>Transfer Settings" section in the Help for the Cisco Unity Administrator.                                      |
| Step 7  | Under Transfer Incoming Calls, click <b>Yes, Ring Subscriber's Extension</b> , and confirm that the extension number is for Phone 1.                                                                |
| Step 8  | Under Transfer Type, click Release to Switch.                                                                                                    |
| Step 9  | Click the Save icon.                                                                                                    |
| Step 10 | In the navigation bar, click <b>Messages</b> to go to Subscribers > Subscribers > Messages for Example Subscriber.                                                                                  |

- Step 11 Under Message Waiting Indicators (MWIs), check Use MWI for Message Notification.
- **Step 12** In the Extension field, enter **x**.
- Step 13 Click the Save icon.
- **Step 14** Open the Status Monitor by doing one of the following:
  - In Internet Explorer, go to http://<server name>/web/sm.
  - Double-click the desktop shortcut to the Status Monitor.
  - In the Windows systray, right-click the Cisco Unity icon and click **Status Monitor**.

#### To test an external call with release transfer

| Step 1 | From Phone 2, enter the access code necessary to get an outside line, then enter the number outside callers use to dial directly to Cisco Unity.                                                                                                    |
|--------|----------------------------------------------------------------------------------------------------|
| Step 2 | On the Status Monitor, note the port that handles this call.                                                                                                    |
| Step 3 | When you hear the opening greeting, enter the extension for Phone 1. Hearing the opening greeting means that the port is configured correctly.                                                                                                    |
| Step 4 | Confirm that Phone 1 rings and that you hear a ringback tone on Phone 2. Hearing a ringback tone means that Cisco Unity released the call and transferred it to Phone 1.                                                                                                    |
| Step 5 | Do not answer Phone 1, and confirm that the state of the port handling the call changes to "Idle." This state means that release transfer succeeds.                                                                                                    |
| Step 6 | Confirm that, after the number of rings that the phone system is set to wait, the call is forwarded to Cisco Unity and that you hear the greeting for Example Subscriber. Hearing the greeting means that the phone system forwarded the unanswered call and the call-forward information to Cisco Unity, which correctly interpreted the information. |
| Step 7 | On the Status Monitor, note the port that handles this call.                                                                                                    |
| Step 8 | Leave a message for Example Subscriber and hang up Phone 2.                                                                                                    |
| Step 9 | On the Status Monitor, confirm that the state of the port handling the call changes to "Idle." This state means that the port was successfully released when the call ended.                                                                                                    |

**Step 10** Confirm that the MWI on Phone 1 is activated. The activated MWI means that the phone system and Cisco Unity are successfully integrated for turning on MWIs.

#### To test an internal call with release transfer

- **Step 1** From Phone 1, enter the internal pilot number for Cisco Unity.
- **Step 2** When asked for your password, enter **12345**. Hearing the request for your password means that the phone system sent the necessary call information to Cisco Unity, which correctly interpreted the information.
- **Step 3** Confirm that you hear the recorded voice name for Example Subscriber. Hearing the voice name means that Cisco Unity correctly identified the subscriber by the extension.
- **Step 4** When asked whether you want to listen to your messages, press **1**.
- **Step 5** After listening to the message, press **3** to delete the message.
- Step 6 Confirm that the MWI on Phone 1 is deactivated. The deactivated MWI means that the phone system and Cisco Unity are successfully integrated for turning off MWIs.
- **Step 7** Hang up Phone 1.
- **Step 8** On the Status Monitor, confirm that the state of the port handling the call changes to "Idle." This state means that the port was successfully released when the call ended.

#### To set up supervised transfer on Cisco Unity

Step 1 In the Cisco Unity Administrator, go to Subscribers > Subscribers > Call Transfer.

If Example Subscriber is not displayed, click the **Find** icon (the magnifying glass) in the title bar, then click **Find**, and select **Example Subscriber** in the list that appears.

For more information on transfer settings, refer to the "Subscriber Template Call Transfer Settings" section in the Help for the Cisco Unity Administrator.

Step 2 Under Transfer Type, click Supervise Transfer.

- **Step 3** Set the Rings to Wait For field to **3**.
- Step 4 Click the Save icon.

#### To test supervised transfer

| From Phone 2, enter the access code necessary to get an outside line, then enter the number outside callers use to dial directly to Cisco Unity.                                                               |
|----------------------------------------------------------------------------------------------------|
| On the Status Monitor, note the port that handles this call.                                                                                                    |
| When you hear the opening greeting, enter the extension for Phone 1. Hearing the opening greeting means that the port is configured correctly.                                                                 |
| Confirm that Phone 1 rings and that you do not hear a ringback tone on Phone 2. Instead, you should hear the indication your phone system uses to mean that the call is on hold (for example, music or beeps). |
| Do not answer Phone 1, and confirm that the state of the port handling the call remains "Busy." This state and hearing an indication that you are on hold mean that Cisco Unity is supervising the transfer.   |
| Confirm that, after three rings, you hear the greeting for Example Subscriber.<br>Hearing the greeting means that Cisco Unity successfully recalled the<br>supervised-transfer call.                           |
| During the greeting, hang up Phone 2.                                                                                                    |
| On the Status Monitor, confirm that the state of the port handling the call changes to "Idle." This state means that the port was successfully released when the call ended.                                   |

Step 1In the Cisco Unity Administrator, go to Subscribers > Subscribers > Call<br/>Transfer.

If Example Subscriber is not displayed, click the **Find** icon (the magnifying glass) in the title bar, then click **Find**, and select **Example Subscriber** in the list that appears.

| Step 2 | Under Transfer Incoming Calls, click No (Send Directly to Subscriber's |
|--------|------------------------------------------------------------------------|
|        | Greeting).                                                             |

- **Step 3** In the navigation bar, click **Profile** to go to Subscribers > Subscribers > Profile.
- **Step 4** In the Extension field, enter **99990**.
- Step 5 Click the Save icon.
- **Step 6** In the navigation bar, click **Messages** to go to Subscribers > Subscribers > Messages for Example Subscriber.
- Step 7 Under Message Waiting Indicators (MWIs), uncheck Use MWI for Message Notification.
- Step 8 Click the Save icon.

**Testing the Integration** 

Ericsson MD-110 Serial Integration Guide

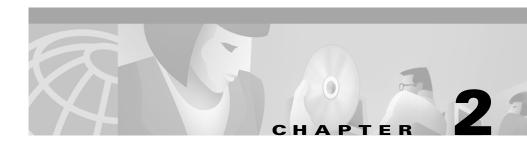

# **Dual Phone System Integration**

Cisco Unity can be integrated with one each of the following phone systems at the same time:

- A traditional, circuit-switched phone system. Any traditional phone system that Cisco Unity integrates with can be used in a dual phone system integration.
- Cisco CallManager.

All extensions for subscribers and call handlers must be unique regardless of which phone system a subscriber (or call handler) uses. To transfer calls from one phone system to the other, Cisco Unity must dial the same access codes that a subscriber dials when calling someone on the other phone system.

# **Dual Phone System Integration Overview**

Before performing the following integration steps, confirm that the Cisco Unity<sup>TM</sup> server is ready for the integration by completing the appropriate tasks in Chapters 1 through 3 of the *Cisco Unity Installation Guide*.

### **Integration Steps When No Phone Systems Are Installed**

Follow these steps to set up the dual phone system integration when no phone systems are installed.

**1.** Install the traditional phone system.

- **2.** Integrate the traditional phone system and Cisco Unity. See Chapter 1 of this integration guide.
- 3. Install Cisco CallManager.
- 4. Integrate Cisco CallManager and Cisco Unity. See the PDF of the *Cisco CallManager Integration Guide*, which is located In the Integrations directory on the Cisco Unity Documentation compact disc.
- Change the Cisco Unity Administrator settings. See the "Changing Cisco Unity Administrator Settings" section on page 2-3.

### Integration Steps When a Traditional Phone System Is Already Installed

Follow these steps to set up the dual phone system integration when the traditional phone system is already installed and Cisco CallManager is being newly installed.

- 1. Install Cisco CallManager.
- 2. Integrate Cisco CallManager and Cisco Unity. See the PDF of the *Cisco CallManager Integration Guide*, which is located in the Integrations directory on the Cisco Unity Documentation compact disc.
- **3.** Change the Cisco Unity Administrator settings. See the "Changing Cisco Unity Administrator Settings" section on page 2-3.

### Integration Steps When Cisco CallManager Is Already Installed

Follow these steps to set up the dual phone system integration when Cisco CallManager is already installed and a traditional phone system is being newly installed.

- 1. Remove the existing AV-Cisco TSP on Cisco Unity. See the "To remove the existing AV-Cisco TSP" section on page 2-9.
- 2. Install the traditional phone system.
- **3.** Integrate the traditional phone system and Cisco Unity. See Chapter 1 of this integration guide.
- **4.** Reinstall the AV-Cisco TSP. See the "To reinstall the AV-Cisco TAPI service provider" section on page 2-9.

5. Change the Cisco Unity Administrator settings. See the "Changing Cisco Unity Administrator Settings" section on page 2-3.

### **Requirements**

The dual phone system integration supports configurations of the following components:

- A Cisco Unity system key with the integration type set to "Multiple integrations" and with the appropriate number of voice messaging ports enabled.
- The Cisco Unity server set up and Cisco Unity 3.0(1) or later installed, as described in the *Cisco Unity Installation Guide*.
- A traditional phone system installed and integrated with Cisco Unity. For details, see Chapter 1 of this integration guide. The traditional phone system (including the voice card software used in the integration) must be installed and integrated with Cisco Unity before Cisco CallManager is integrated.
- Cisco CallManager, version 3.1(1) or later, and the AV-Cisco TAPI service provider (TSP) installed and configured. For information about integrating Cisco Unity with Cisco CallManager and the AV-Cisco TAPI Service Provider, see the PDF of the *Cisco CallManager Integration Guide*, which is located on the Cisco Unity Documentation compact disc.

# **Changing Cisco Unity Administrator Settings**

After Cisco Unity is installed and the phone systems have been separately integrated, you need to adjust settings on pages in the Cisco Unity Administrator so that Cisco Unity can work with both phone systems.

Follow these steps to set up the dual phone system integration.

 Specify settings for the traditional phone system on the System > Switch > Switch page. For details, see the "To specify switch settings for the traditional phone system" section on page 2-4.

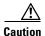

Specify settings for the traditional phone system before specifying settings for Cisco CallManager. You must proceed in this order, or the integration may not work.

- 2. Specify settings for Cisco CallManager on the IP Switch page. For details, see the "To specify switch settings for Cisco CallManager" section on page 2-5.
- **3.** On the Ports page, assign port ranges to the traditional phone system first, then to CallManager, and adjust settings for the ports assigned to each phone system. For details, see the "To modify voice port settings" section on page 2-5.
- **4.** Select the phone system that subscribers and call handlers use. For details, see the "To select which phone system subscribers and call handlers use" section on page 2-7.
- 5. Select the phone system that Cisco Unity uses when dialing out to send message notifications. For details, see the "To select which phone system Cisco Unity uses for message notification" section on page 2-7.

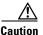

If you need to add or remove voice cards or uninstall the voice card software after the dual phone system integration is set up, you must also reinstall the AV-Cisco TAPI service provider. Do not reinstall the AV-Cisco TAPI service provider until after you have set up the voice cards or reinstalled the voice card software. For more information, see the "Changing the Number of Installed Ports" section on page 2-8.

#### To specify switch settings for the traditional phone system

- **Step 1** Go to **System > Switch > Switch**. The settings for the traditional phone system selected during the Cisco Unity Setup program appear.
- **Step 2** In the Access Code field, enter the trunk access code that Cisco Unity must dial to transfer calls to Cisco CallManager from the traditional phone system.

The access code is the same number that subscribers on the traditional phone system dial to reach someone on the Cisco CallManager system.

- **Step 3** Adjust other settings as appropriate. For more information about the other settings on the Switch page, see the online Help in the Cisco Unity Administrator.
- Step 4 Click the Save icon, then click OK in the Warning dialog box.

#### To specify switch settings for Cisco CallManager

- **Step 1** Go to **System > Switch > IP Switch**.
- **Step 2** In the Set Active Switch Type section, enter values as shown in the following table:

#### Table 2-1Switch Settings

| Switch Parameter            | Required Setting |  |  |
|-----------------------------|------------------|--|--|
| Manufacturer                | Cisco            |  |  |
| Model                       | CallManager      |  |  |
| Switch PBX software version | 3.01 or later    |  |  |
| Integration                 | ТАРІ             |  |  |

- Step 3 Click Set As Active, then click OK in the Warning dialog box.
- **Step 4** In the Access Code field, enter the trunk access code that Cisco Unity must dial to transfer calls to the traditional phone system from Cisco CallManager.

The access code is the same number that subscribers on Cisco CallManager dial to reach someone on the traditional phone system.

**Step 5** Click the **Save** icon, then click **OK** in the Warning dialog box.

#### To modify voice port settings

Step 1 Go to System > Ports.

Step 2 In the Port Assignments section, indicate the range of ports to be assigned to the traditional phone system. The port range for the traditional phone system is port 1 through x, where x is the number of ports on the installed voice cards. Do not assign more ports to the traditional phone system than the number of ports on the voice cards.

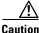

on If you assign fewer voice ports to the traditional phone system than are available on the installed voice cards, you must edit the registry for this port range to take effect. Otherwise, all available voice ports on the voice cards are used in the integration regardless of the Port Assignments settings. For information on editing the registry for the port range, see the appendix "Assigning Dialogic Ports for a Dual Phone System Integration."

- **Step 3** In the Port Assignments section, indicate the range of ports to be assigned to Cisco CallManager. The port range must begin with the next port after the last port for the traditional phone system. The range for Cisco CallManager is x + 1 through y, where y is the port number of the last port displayed on the Ports page or the number of licensed voice ports on the system key, whichever is lower. The number of ports available for Cisco CallManager is the difference between the number of licensed voice ports on the system key and the number of ports assigned to the traditional phone system.
- **Step 4** Enter an extension for each port.
- Step 5 Specify other settings as appropriate. For each phone system, confirm that an appropriate number of ports are used to answer calls and to dial out for message waiting indicators (MWIs), message notifications, and Media Master recordings by phone.

Step 6 Click the Save icon.

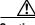

Caution

The port range for each phone system must be set as specified in Steps 2 and 3 above. If there is a port range mismatch, Cisco Unity will be unable to answer incoming calls and to dial out.

#### To select which phone system subscribers and call handlers use

For existing subscriber templates, subscriber accounts, and call handlers, Cisco Unity uses the traditional phone system as its default. Therefore, during the initial setup of the dual phone integration, you will modify only those pages that will be using Cisco CallManager. Note that changes made to subscriber templates do not affect existing subscriber accounts.

**Step 1** In Cisco Unity Administrator, go to the appropriate page:

- Subscribers > Subscriber Template > Profile
- Subscribers > Subscribers > Profile
- Call Management > Call Handlers > Profile
- **Step 2** In the Switch list, select the appropriate phone system.
- **Step 3** Adjust other settings as appropriate. For more information, see the online Help in the Cisco Unity Administrator.

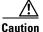

If the Switch setting on the Profile page for the subscriber or call handler does not match the phone system actually used by a subscriber or call handler, Cisco Unity will not be able to transfer calls to or from the subscriber or call handler. Additionally, Cisco Unity will be unable to turn the MWIs for the subscriber on or off and will be unable to reach the extension for the subscriber when recording by phone with Media Master.

### To select which phone system Cisco Unity uses for message notification

If subscribers use message notification, you can select which phone system Cisco Unity dials out on when notifying subscribers of new messages. Note that changes made to subscriber templates do not affect existing subscribers.

**Step 1** In Cisco Unity Administrator, go to the appropriate page:

- Subscribers > Subscriber Template > Message Notification
- Subscribers > Message Notification.

**Step 2** For each device, in the Switch list select the phone system that Cisco Unity uses to dial out when notifying subscribers of new messages. Each notification device can be associated with a specific phone system (except for text pagers).

Cisco Unity uses the phone system specified on the subscriber template's Profile page as the default.

**Step 3** Adjust other settings as appropriate. For more information, see the online Help in the Cisco Unity Administrator.

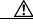

Caution

The selected phone system must have at least one port set to dial out for message notifications on the System > Ports page. If the selected phone system does not have any ports set for this function, notifications will fail.

### **Changing the Number of Installed Ports**

After the dual phone system integration is set up, if you need to add or remove voice cards or uninstall voice card software, follow these steps:

- 1. Remove the existing AV-Cisco TAPI service provider. For details, see the "To remove the existing AV-Cisco TSP" section on page 2-9.
- 2. As appropriate, remove or add voice cards, or uninstall and reinstall the voice card software. For information about removing Dialogic voice card software, refer to the chapter "Adding, Changing, or Removing Voice Cards" in the *Cisco Unity Installation Guide*.
- **3.** Reinstall the AV-Cisco TAPI service provider after you have set up the voice cards or reinstalled the voice card software. For details, see "To reinstall the AV-Cisco TAPI service provider" section on page 2-9.
- **4.** Adjust the port assignments on the System > Ports page. The voice messaging ports must appear in this order in the list of ports: first are all the ports connected to the traditional phone system, second are the ports connected to CallManager.

If you completely remove the traditional phone system, you must adjust the port assignments for Cisco CallManager on the System > Ports page, after the voice cards and voice card software used in the integration with the traditional phone system have been removed.

#### To remove the existing AV-Cisco TSP

| <ul> <li>Step 2 Stop Cisco Unity (right-click the Cisco Unity icon in the system tray, then click Stop Unity).</li> <li>Step 3 On the Windows Start menu, click Settings &gt; Control Panel &gt; Add/Remove Programs.</li> <li>Step 4 In the list, click AV-Cisco TSP.</li> <li>Step 5 Click Remove.</li> <li>Step 6 Click Yes.</li> <li>Step 7 Close Control Panel.</li> </ul> | Step 1 | On the Cisco Unity server, log on to Windows as an administrator.                                             |
|----------------------------------------------------------------------------------------------------|--------|----------------------------------------------------------------------------------------------------|
| Programs.Step 4In the list, click AV-Cisco TSP.Step 5Click Remove.Step 6Click Yes.                                                                                                    | Step 2 | Stop Cisco Unity (right-click the <b>Cisco Unity</b> icon in the system tray, then click <b>Stop Unity</b> ). |
| Step 5Click Remove.Step 6Click Yes.                                                                                                    | Step 3 |                                                                                                    |
| Step 6 Click Yes.                                                                                                    | Step 4 | In the list, click AV-Cisco TSP.                                                                              |
|                                                                                                    | Step 5 | Click <b>Remove</b> .                                                                                         |
| Step 7 Close Control Panel.                                                                                                    | Step 6 | Click Yes.                                                                                                    |
|                                                                                                    | Step 7 | Close Control Panel.                                                                                          |

#### To reinstall the AV-Cisco TAPI service provider

- **Step 1** On the Cisco Unity server, log on to Windows as an administrator.
- **Step 2** On the Windows Start menu, click **Settings > Control Panel**.
- **Step 3** Double-click **Phone and Modem Options**. The Phone and Modem Options dialog box appears.
- Step 4 Click the Advanced tab.
- **Step 5** Click **Add**. The Add Driver dialog box appears.
- **Step 6** Click **AV-Cisco Service Provider**, then click **Add**. A dialog box appears confirming the installation of the TSP.
- **Step 7** Click **OK** to close the dialog box.
- **Step 8** Click **Close** to close the Phone and Modem Options dialog box.
- **Step 9** Close Control Panel.

**Step 10** Restart the Cisco Unity server.

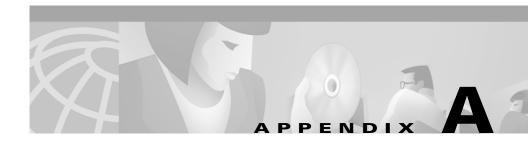

# Exiting and Starting the Cisco Unity Software and Server

# **Exiting the Cisco Unity Software**

This section provides two procedures for exiting the software: from the Cisco Unity server and from another computer.

### To exit the Cisco Unity software from the Cisco Unity server

| Step 1 | If the system us | es the automated | attendant, ro | ute all | calls to t | the operator. |
|--------|------------------|------------------|---------------|---------|------------|---------------|
|--------|------------------|------------------|---------------|---------|------------|---------------|

- **Step 2** Log on to Windows as a Cisco Unity administrator.
- **Step 3** Right-click the **Cisco Unity** icon in the status area of the taskbar.
- **Step 4** Click **Stop Cisco Unity**. An "X" appears in the Cisco Unity icon when Cisco Unity stops running.
- **Step 5** Press **Ctrl-Alt-Delete**, then lock or log off Windows to prevent access by unauthorized users.

#### To exit the Cisco Unity software from another computer

- **Step 1** If the system uses the automated attendant, route all calls to the operator.
- **Step 2** Start Internet Explorer, and go to http://<Cisco Unity server name>/status. If prompted, enter the name and password of a Cisco Unity administrator.

**Step 3** In the Cisco Unity Status Monitor, under Shutting Down Unity, choose a method: Cisco Unity stops running after all calls are finished, or Cisco Unity interrupts calls in progress with a voice message, disconnects all calls, then stops running.

## **Shutting Down or Restarting the Cisco Unity Server**

If an expansion chassis is connected to the Cisco Unity server, and if both the expansion chassis and the server are turned off, turn on the expansion chassis before you turn on the server. Otherwise, the server may not detect the voice cards in the expansion chassis.

To shut down or restart the Cisco Unity server

- **Step 1** Exit the Cisco Unity software, if it is running, by using a procedure in the "Exiting the Cisco Unity Software" section on page A-1.
- Step 2 On the Windows Start menu, click Shut Down.
- Step 3 Click Shut Down or Restart.

During a restart, the Cisco Unity software starts automatically.

When Cisco Unity starts successfully, three tones play and a check mark appears in the Cisco Unity icon in the status area of the taskbar.

When Cisco Unity does not start successfully, two tones play and an "X" appears in the Cisco Unity icon in the status area of the taskbar.

# **Starting the Cisco Unity Software**

This section provides two procedures for starting the software: from the Cisco Unity server and from another computer.

Step 4 Click Shut Down.

Cisco Unity is a Windows 2000 service that is configured to start automatically when you turn on or restart the server. Do one of the following procedures only if you exited the Cisco Unity software but did not restart the server.

Exchange must be running before you start the Cisco Unity software. Like Cisco Unity, Exchange starts automatically when you turn on or restart the server. If you exited Exchange manually but did not restart the Cisco Unity server, start Exchange first.

### To start the Cisco Unity software from the Cisco Unity server

| Step 1 | Log on to Windows as a Cisco Unity administrator.                                                                                                    |
|--------|----------------------------------------------------------------------------------------------------|
| Step 2 | Right-click the Cisco Unity icon in the status area of the taskbar.                                                                                          |
| Step 3 | Click Start Cisco Unity.                                                                                                    |
|        | When Cisco Unity starts successfully, three tones play and a check mark appears<br>in the Cisco Unity icon.                                                  |
|        | When Cisco Unity does not start successfully, two tones play and an "X" appears<br>in the Cisco Unity icon.                                                  |
| Step 4 | Press <b>Ctrl-Alt-Delete</b> , then lock or log off Windows to prevent access by unauthorized users.                                                         |
| Step 5 | If the system uses the automated attendant and you routed calls to the operator<br>before you exited the Cisco Unity software, reroute calls to Cisco Unity. |
|        | To start the Cisco Unity software from another computer                                                                                                    |

- **Step 1** Start Internet Explorer, and go to http://<Cisco Unity server name>/status. If prompted, enter the name and password of a Cisco Unity administrator.
- **Step 2** In the Cisco Unity Status Monitor, click the **System Status** icon (the first icon), at the top of the page.
- Step 3 Click Start.
- **Step 4** If the system uses the automated attendant and you routed calls to the operator before you exited the Cisco Unity software, reroute calls to Cisco Unity.

**Ericsson MD-110 Serial Integration Guide** 

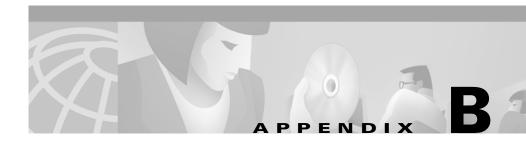

# Assigning Dialogic Ports for a Dual Phone System Integration

In a dual phone system integration, Cisco Unity assigns a voice messaging port to the traditional phone system for every port available on the installed voice cards before assigning voice messaging ports to Cisco CallManager. The result is that Cisco Unity may not have enough voice messaging ports remaining to assign to Cisco CallManager.

The maximum number of voice messaging ports are assigned to the traditional phone system in spite of the settings on the Ports page in the System Administrator.

For example, a dual phone system integration might have the following configuration:

- A traditional phone system has a four-port voice card installed.
- Cisco CallManager has six Voice Mail ports set up.
- The Cisco Unity server has a system key enabled for a total of eight ports.
- The Ports page on System Administrator indicates that Ports 1 and 2 are assigned to the traditional phone system and Ports 3 through 8 are assigned to Cisco CallManager.

Even so, Ports 1 through 4 (the total voice card ports) will be assigned to the traditional phone system, and Ports 5 through 6 will be assigned to Cisco CallManager.

If you want to assign fewer than the total voice card ports to the traditional phone system, you must first set the Port assignments on the Ports page of the System Administrator, then perform the following procedure.

### To set the Port assignments in the Registry

| Step 1  | On the Cisco Unity server, click <b>Start &gt; Run</b> .                                                                                                    |
|---------|----------------------------------------------------------------------------------------------------|
| Step 2  | In the Open field, enter <b>Regedit</b> and press Enter. The Registry Editor appears.                                                                                         |
| Step 3  | Go to HKEY_LOCAL_MACHINE\Software\ActiveVoice\MIU\1.0\<br>Initialization\ServiceProvider <x>, where <x> is a number.</x></x>                                                  |
|         | You will find several subkeys with this name.                                                                                                    |
| Step 4  | Locate the subkey in which the value Service Provider Name is D41MT.TSP.                                                                                                    |
| Step 5  | In this subkey, in the Edit menu click <b>New &gt; DWORD Value</b> . A new value appears in the subkey.                                                                       |
| Step 6  | Enter the name DeviceID Lower Bound and press Enter.                                                                                                    |
| Step 7  | Double-click the DeviceID Lower Bound value. The Edit DWORD Value dialog box appears.                                                                                         |
| Step 8  | In the Value Data field, enter 1 and click OK.                                                                                                    |
| Step 9  | in the Edit menu click <b>New &gt; DWORD Value</b> . A new value appears in the subkey.                                                                                       |
| Step 10 | Enter the name DeviceID Upper Bound and press Enter.                                                                                                    |
| Step 11 | Double-click the DeviceID Upper Bound value. The Edit DWORD Value dialog box appears.                                                                                         |
| Step 12 | In the Value Data field, enter the number of Dialogic ports you want to assign and click <b>OK</b> .                                                                          |
| Step 13 | Close the Registry Editor.                                                                                                    |
| Step 14 | For the settings to take effect, exit and restart the Cisco Unity software. For more information, see Appendix A, "Exiting and Starting the Cisco Unity Software and Server." |

Free Manuals Download Website <u>http://myh66.com</u> <u>http://usermanuals.us</u> <u>http://www.somanuals.com</u> <u>http://www.4manuals.cc</u> <u>http://www.4manuals.cc</u> <u>http://www.4manuals.cc</u> <u>http://www.4manuals.com</u> <u>http://www.404manual.com</u> <u>http://www.luxmanual.com</u> <u>http://aubethermostatmanual.com</u> Golf course search by state

http://golfingnear.com Email search by domain

http://emailbydomain.com Auto manuals search

http://auto.somanuals.com TV manuals search

http://tv.somanuals.com